#### **NAU Closure Form**

Guidance for Final Report

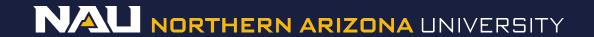

#### Select **Designer**

#### Welcome to IRBNet Rachel Anderson Submission Manager Agendas and Minutes My Projects Create New Project My Reminders (1010) **Project Administration** Project Overview Designer Share this Project Sign this Package Submit this Package Delete this Package Send Project Mail Project History Messages & Alerts Other Tools

Track Training (18) (235) Forms and Templates

Library Manager

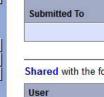

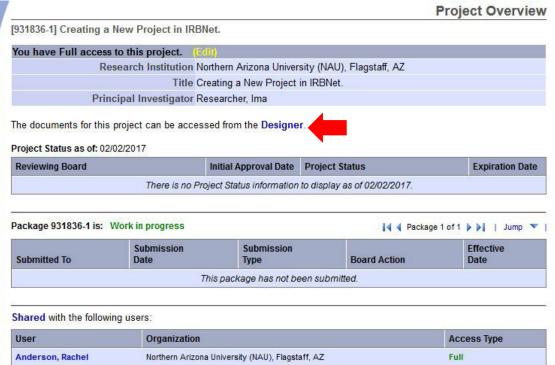

If the document library is not visible, click the **Show Form Libraries** link.

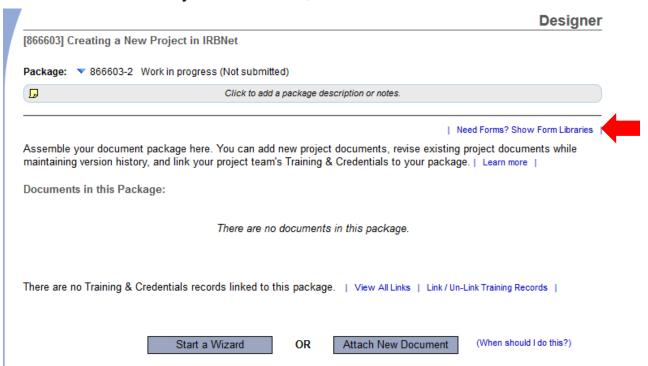

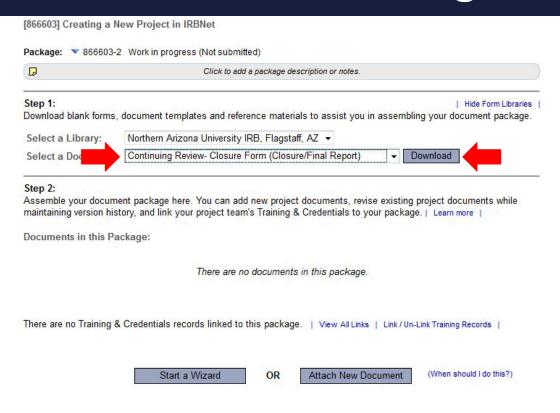

- Select Continuing Review-Closure Form (Closure/Final Report) from the dropdown menu.
- Select Download.

(This document can also be accessed by clicking the "Forms and Templates" tab to the left.

[866603] Creating a New Project in IRBNet

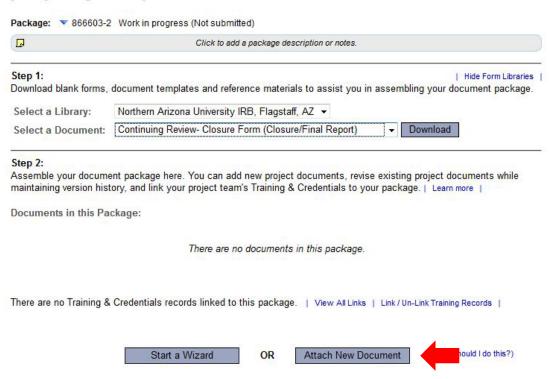

Once you have completed the document, upload it to your package by selecting *Attach New Document* and selecting the file on your computer.

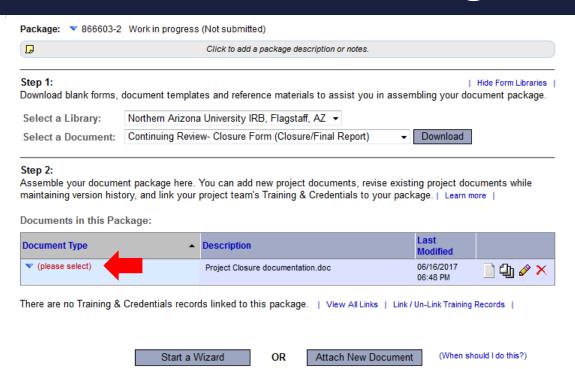

Select the appropriate document type from the dropdown menu.

The correct document type for a Closure Form is *Closure/Final Report*